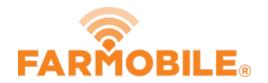

# **Edit Field Boundary**

Edit your field boundaries to keep them up to date each year.

Written By: Support

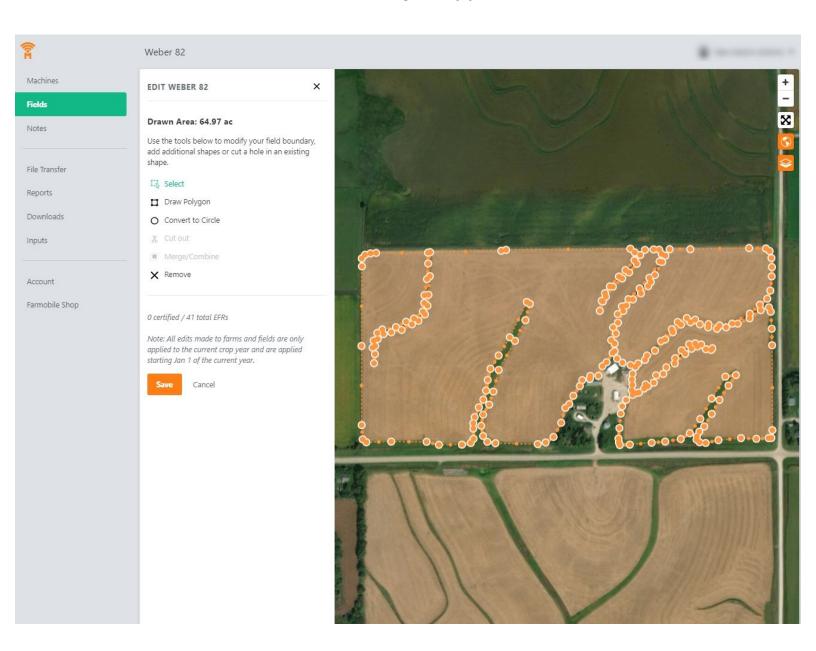

## Step 1 — Select Fields from the Farmobile DataEngine<sup>™</sup> Menu

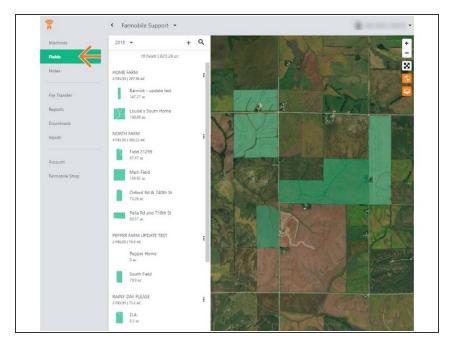

 Selecting Fields from the Farmobile DataEngine menu will open the Fields page with all of your Farms and Fields listed and displayed on the map.

#### Step 2 — Select a Field

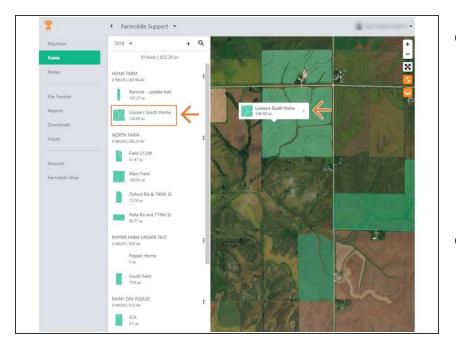

- Select a field to open the field details page.
  - Click on a field within your field list.
  - Or, select a boundary on the map to open the pop-up. Then select the pop-up.
- The field details page will open with the selected field highlighted orange.

# Step 3 — Select Edit Field Boundary

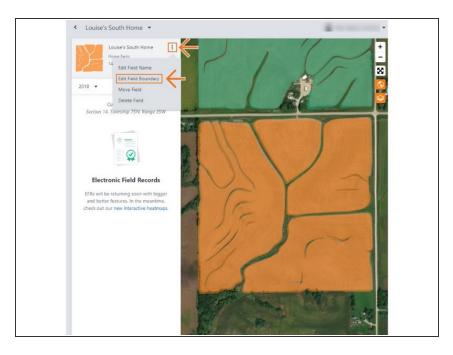

- Select the ellipse button next to the field name.
- In the menu, select 'Edit Field Boundary'.
- This will open the Edit Field Boundary window.

## Step 4 — Edit Boundary and Save

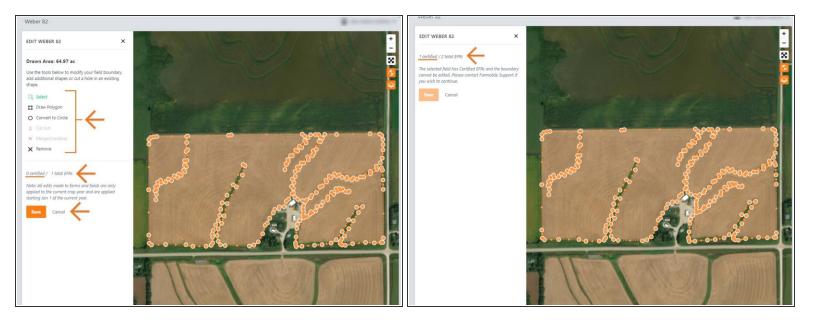

- Use the edit tools to edit the boundary.
- Boundaries are not allowed to overlap other boundaries.
- Draw an additional boundary and have multiple selected to enable the cut out and merge/combine tools enabled.
- Select 'Save' to save the new boundary.
- NOTE: If the field has a certified EFR you are not allowed to edit the boundary.
  - We prevent this edit to keep your certified data available for the Farmobile DataStore™!
  - Select 'Cancel' to close the window.
  - Contact Farmobile Support if you wish to edit the boundary.